# **INSTRUKCJA REJESTRACJI ORGANIZACJI POZARZĄDOWEJ W PORTALU NGO.KRAKOW.PL**

Opracowanie: ACK Cyfronet AGH

Listopad 2016r.

## **SPIS TREŚCI**

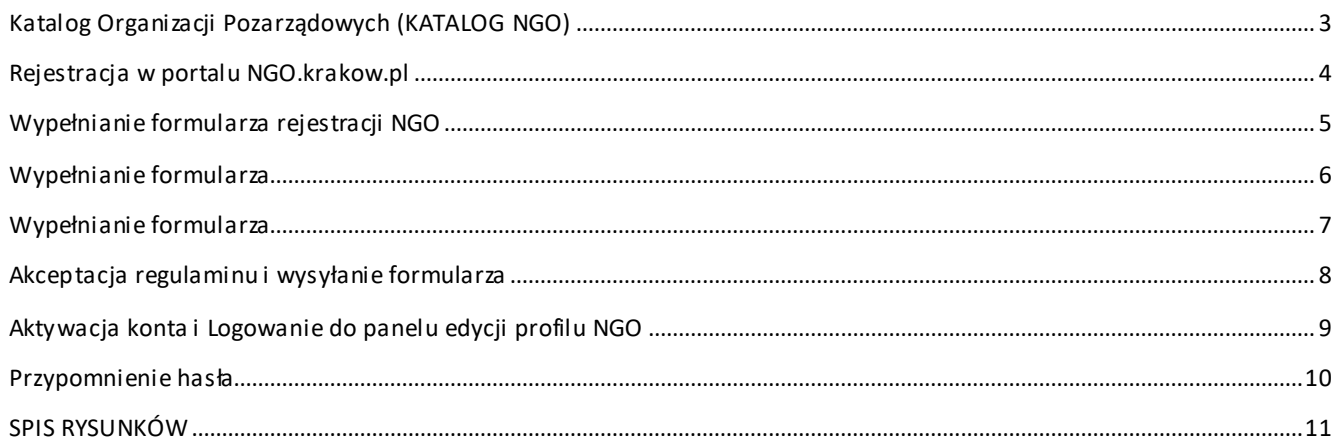

#### <span id="page-2-0"></span>**KATALOG ORGANIZACJI POZARZĄDOWYCH (KATALOG NGO)**

Katalog organizacji pozarządowych (dalej katalog NGO) – oznacza bazę informacji o organizacjach pozarządowych realizujących działania i projekty na rzecz mieszkańców Gminy Miejskiej Kraków, funkcjonującą w ramach portalu ngo.krakow.pl w Miejskiej Platformie Internetowej "Magi czny Kraków".

Katalog zawiera informacje typu: dane identyfikacyjne, teleadresowe, charakterystykę organizacji, opis działalności organizacji, kategoryzację według statusu prawnego, działalności, grupy docelowej, informacje o realizowanych projektach, aktualności.

Opisy organizacji pozarządowych są przygotowywane przez zarejestrowanych użytkowników, którymi mogą być organizacje pozarządowe.

W portalu ngo.krakow.pl można zarejestrować konto użytkownika i korzystając z narzędzi edycyjnych przygotować i opublikować opis profilu i działalności organizacji pozarządowej.

Po wywołaniu adresu http://ngo.krakow.pl/wip/logowanie ukaże się strona, która umożliwia rejestracje lub zalogowanie do systemu, założenie konta lub przypomnienie hasła.

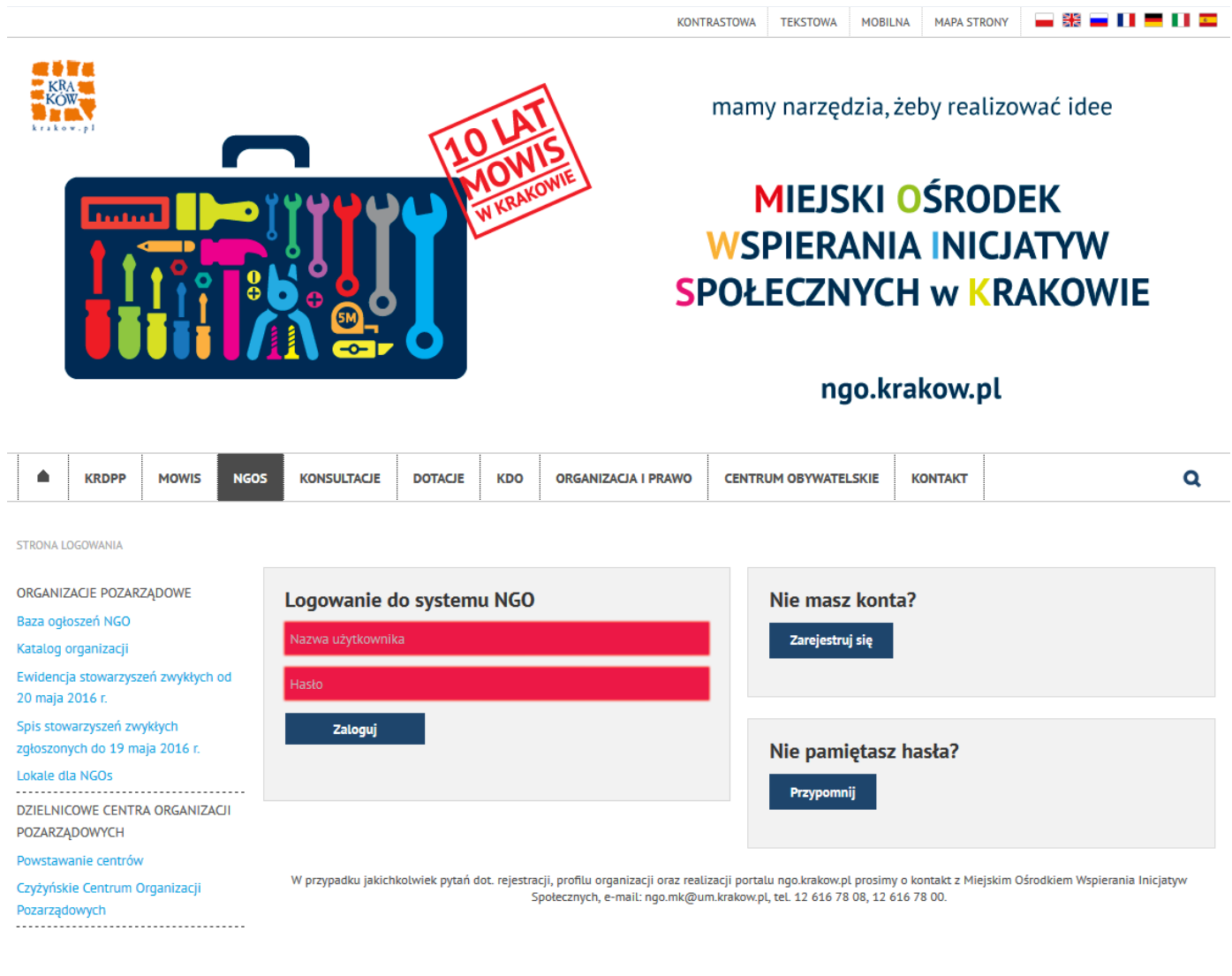

<span id="page-2-1"></span>**Rysunek 1. Strona startowa logowania**

### <span id="page-3-0"></span>**REJESTRACJA W PORTALU NGO.KRAKOW.PL**

W celu założenia konta należy wybrać opcję "Zarejestruj się".

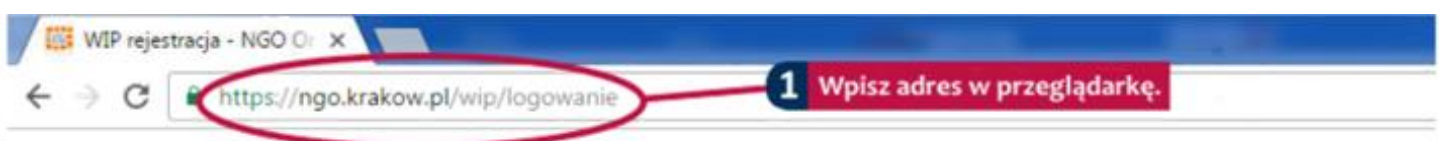

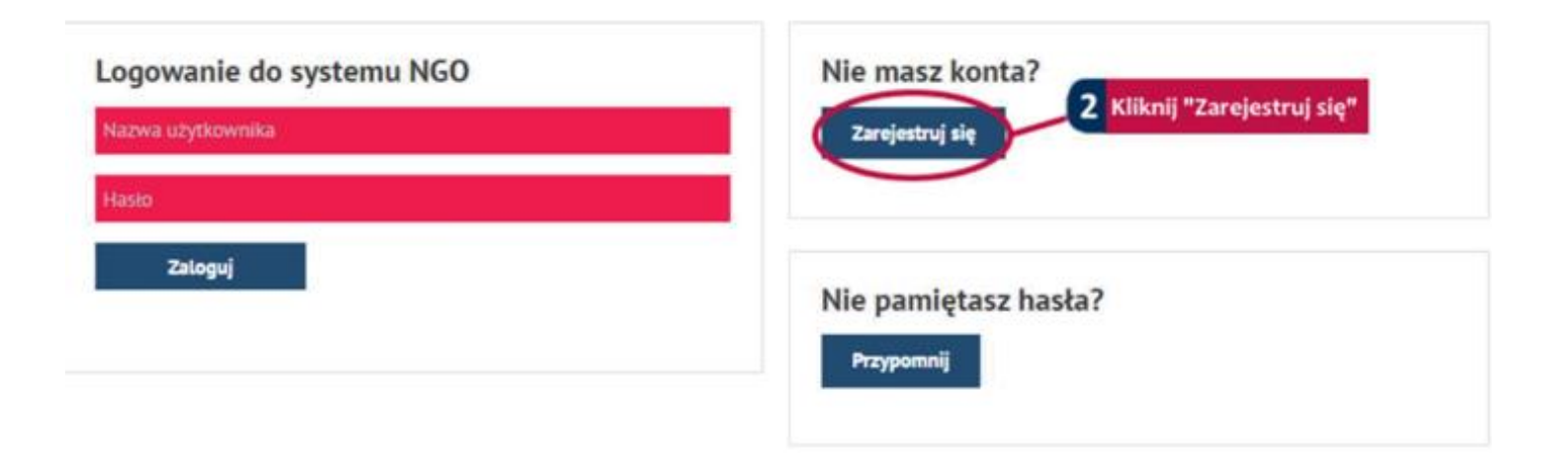

Po wybraniu tej opcji ukaże się formularz zakładania konta.

**Rysunek 2. Główny widok panelu logowania**

#### Przejdziesz na stronę:

<span id="page-3-1"></span>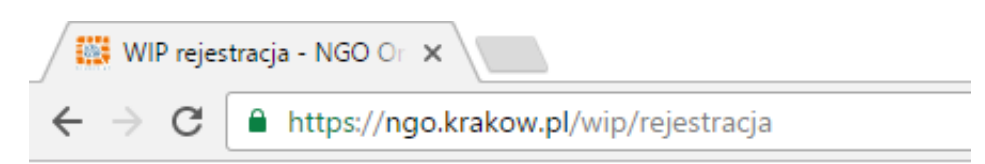

Pod tym adresem znajdzie się formularz do wypełnienia. Pamiętaj, że:

- gwiazdka "\*" oznacza pole wymagane;
- **informacja**  $\bullet$  pokazuje pomoc dla danego pola.

Formularz rejestracji składa się z następujących sekcji:

- 1. Dane rejestrowe organizacji
- 2. Adres siedziby organizacji
- 3. Dane teleadresowe

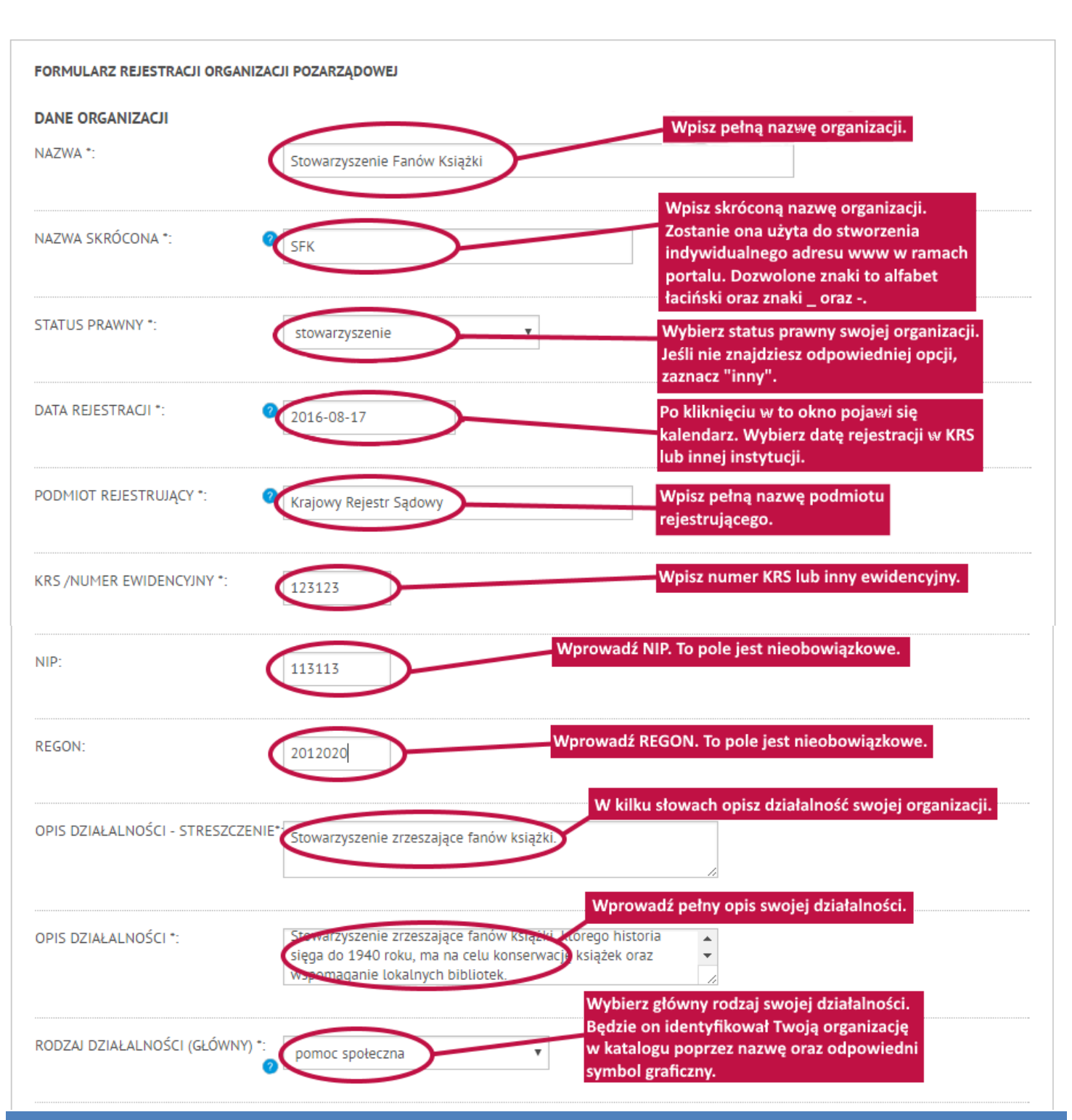

#### <span id="page-4-1"></span><span id="page-4-0"></span>**WYPEŁNIANIE FORMULARZA REJESTRACJI NGO**

**Rysunek 3. Formularz – część I**

#### <span id="page-5-0"></span>**WYPEŁNIANIE FORMULARZA**

<span id="page-5-1"></span>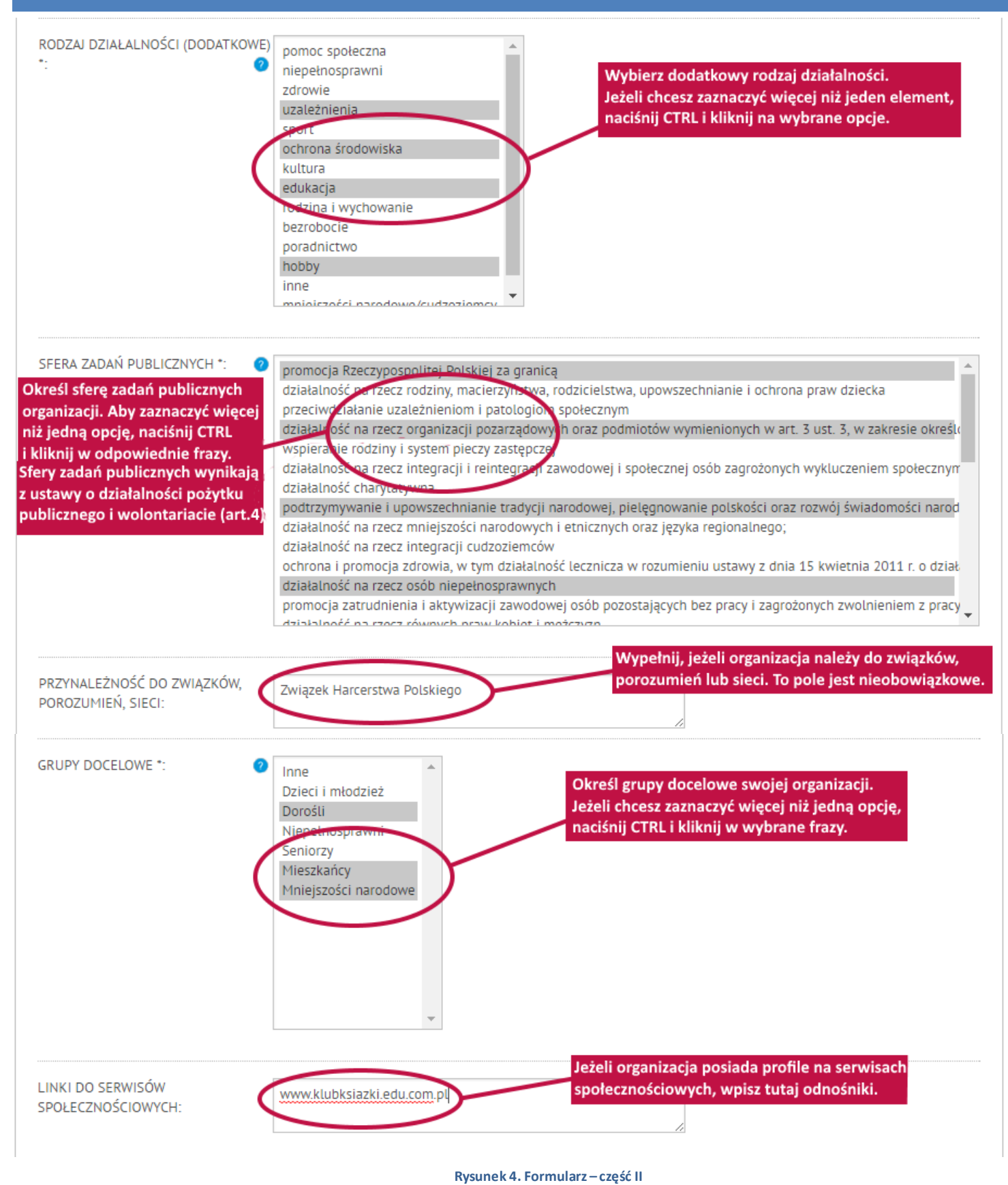

#### <span id="page-6-0"></span>**WYPEŁNIANIE FORMULARZA**

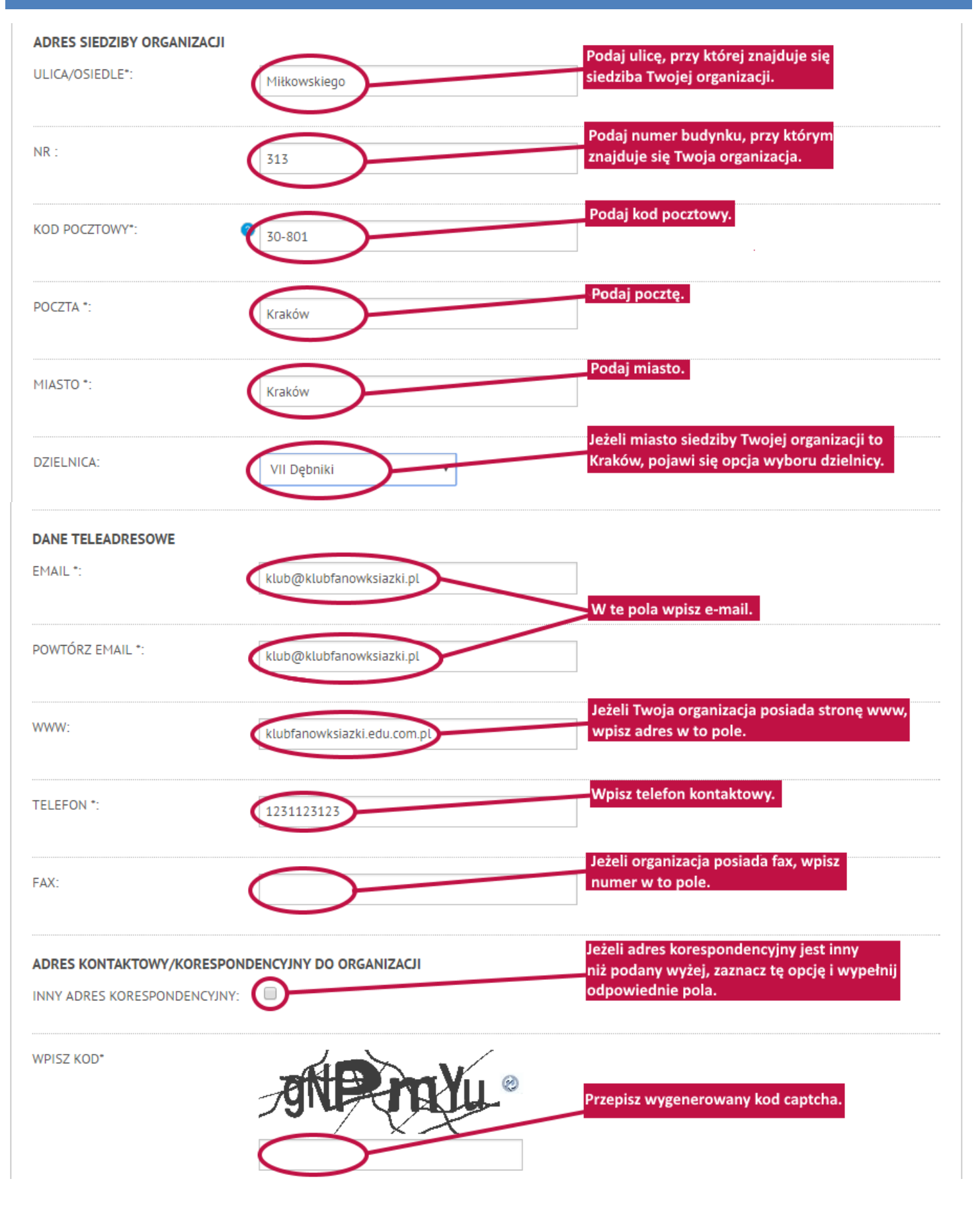

**Rysunek 5. Formularz – część III**

#### <span id="page-7-0"></span>**AKCEPTACJA REGULAMINU I WYSYŁANIE FORMULARZA**

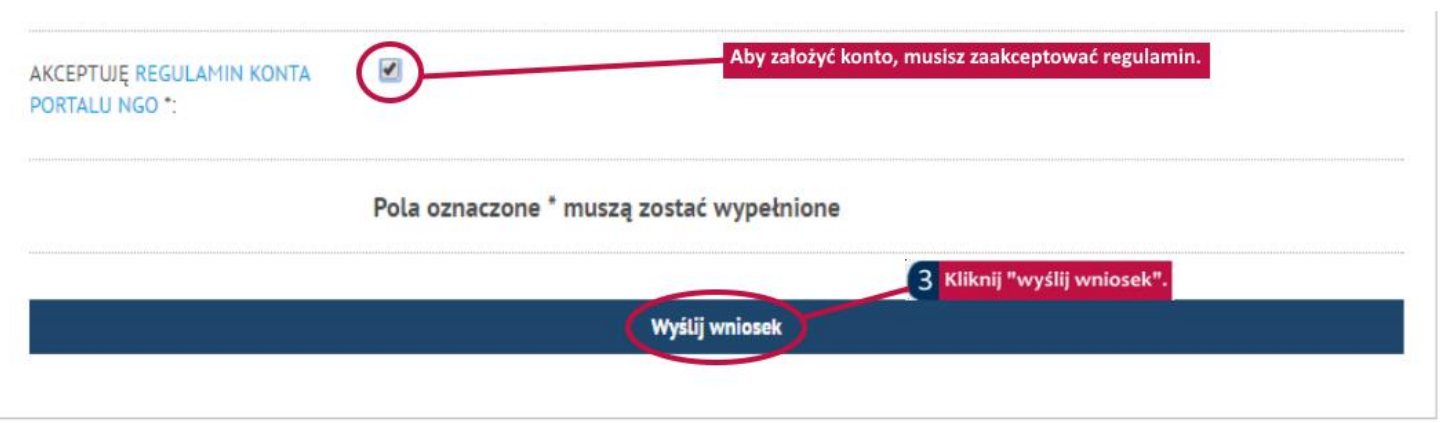

<span id="page-7-1"></span>**Rysunek 6. Wysyłanie wniosku**

W przypadku wystąpienia błędu zostanie wyświetlony odpowiedni komunikat:

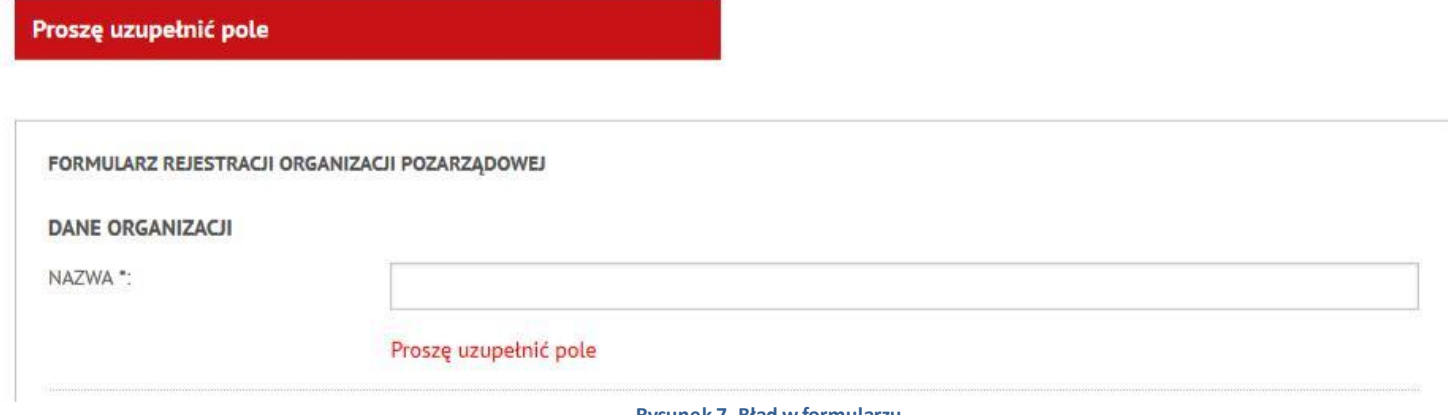

**Rysunek 7. Błąd w formularzu**

<span id="page-7-2"></span>Jeżeli wprowadziłeś poprawnie wszystkie oznaczone gwiazdką (\*) pola, powinien pojawić się komunikat:

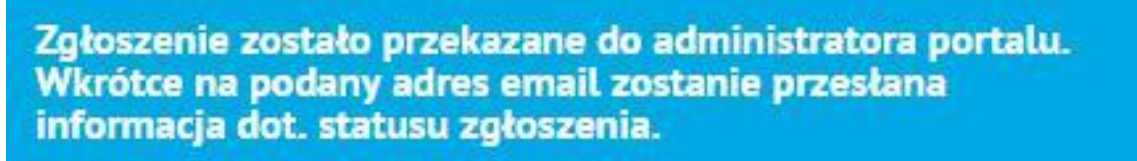

#### **Rysunek 8. Informacja o przekazaniu zgłoszenia**

<span id="page-7-3"></span>Po zaakceptowaniu zgłoszenia przez administratora na podany adres e-mail zostanie wysłana informacja z linkiem aktywacyjnym, loginem oraz hasłem w portalu. Po kliknięciu w link aktywacyjny wyświetli się informacja:

<span id="page-7-4"></span>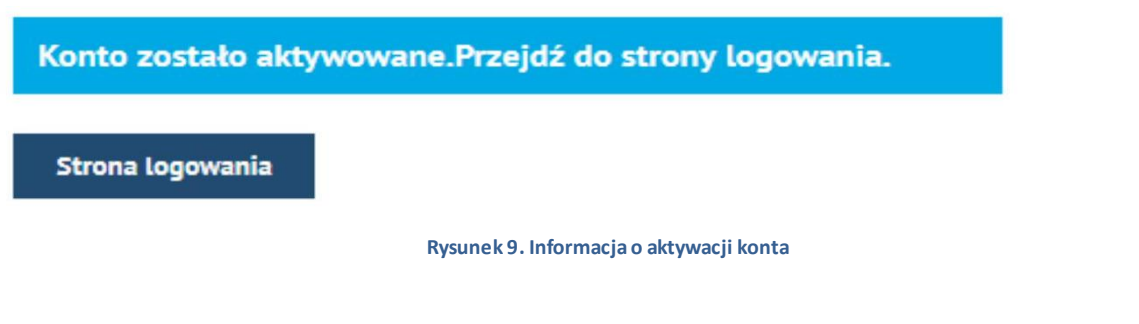

#### <span id="page-8-0"></span>**AKTYWACJA KONTA I LOGOWANIE DO PANELU EDYCJI PROFILU NGO**

#### Przejdź na stronę:

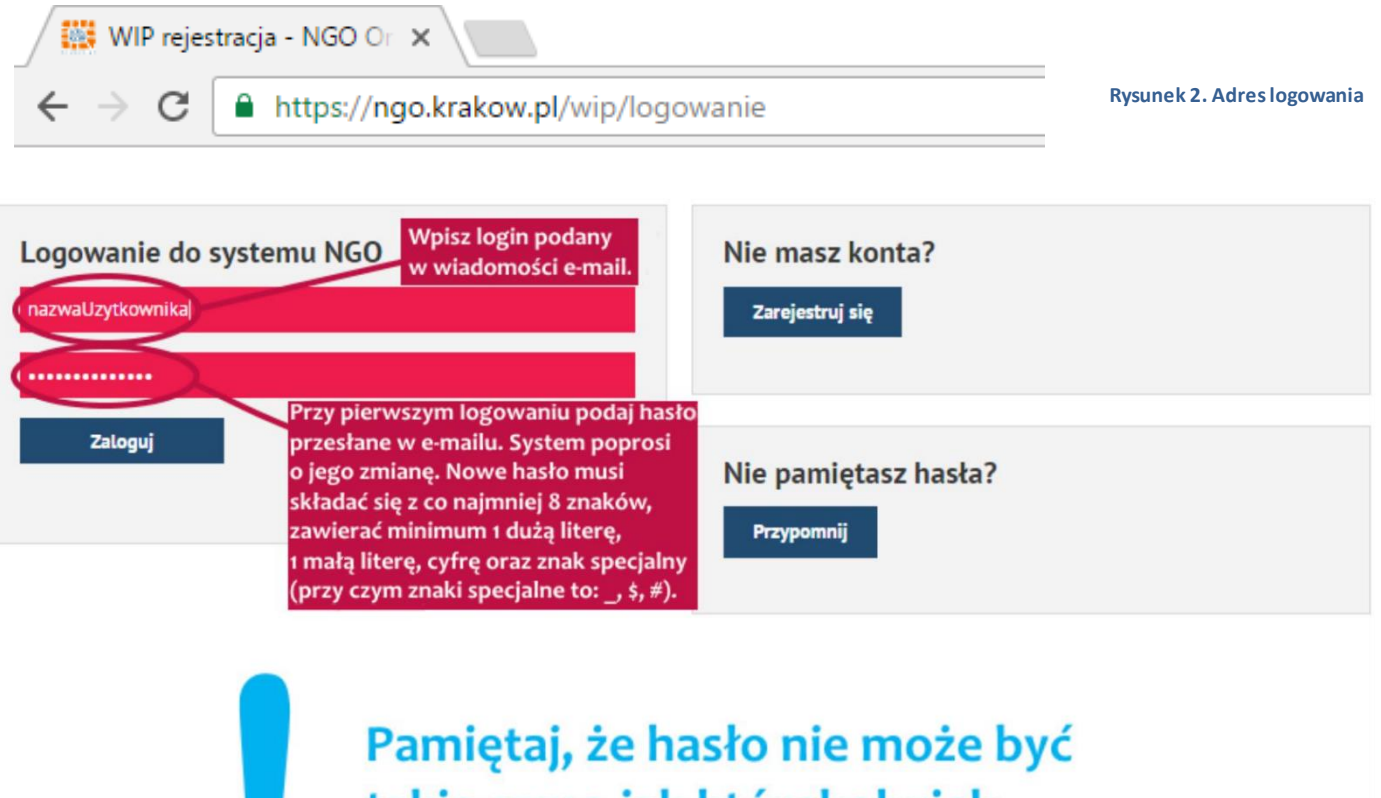

<span id="page-8-2"></span>takie samo jak którekolwiek z poprzednich.

<span id="page-8-1"></span>**Rysunek 3. Logowanie do portalu**

#### <span id="page-9-0"></span>**PRZYPOMNIENIE HASŁA**

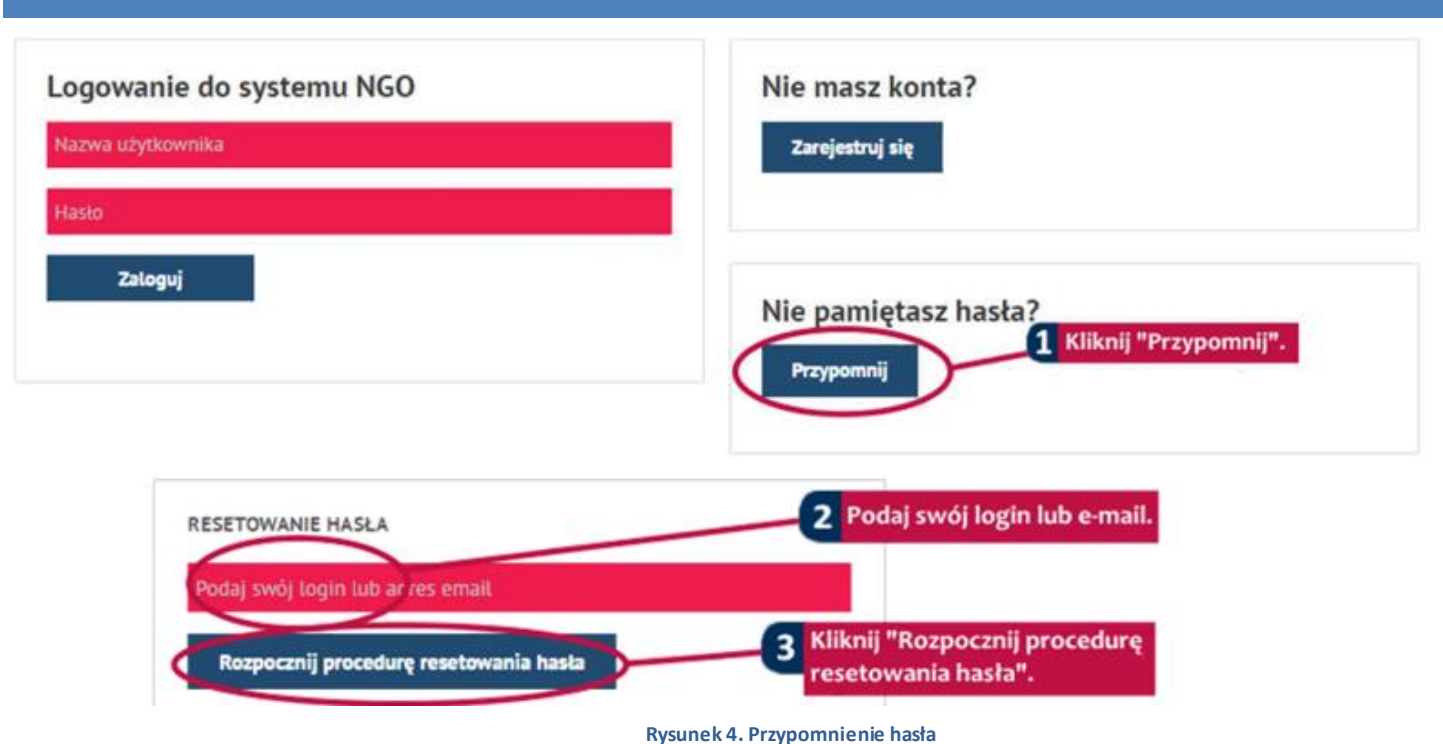

<span id="page-9-1"></span>Po wybraniu tej opcji na adres e-mail zostanie wysłana wiadomość zawierająca link potwierdzający zmianę hasła. Jeżeli potwierdzisz decyzję poprzez kliknięcie w link, otrzymasz drugą wiadomość. Będzie ona zawierać nowe hasło do konta. Hasło jest jednorazowe i po zalogowaniu się będziesz proszony o jego zmianę.

## <span id="page-10-0"></span>SPIS RYSUNKÓW

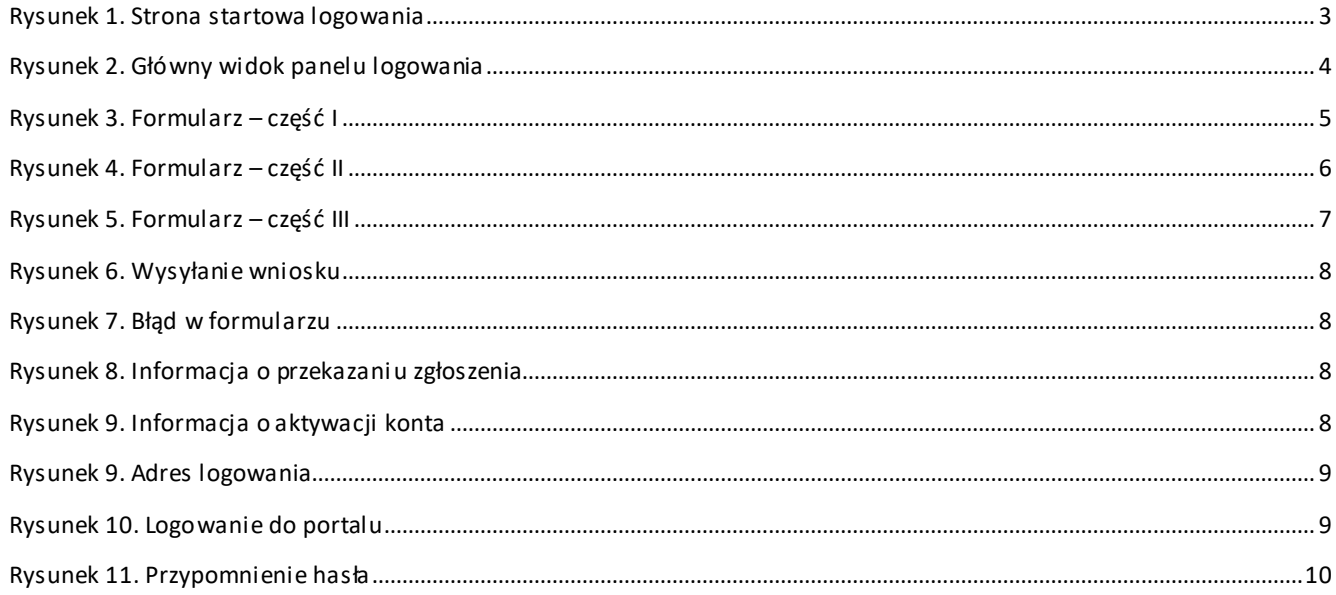